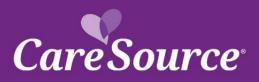

## CareSource<sup>®</sup> NETWORK Notification

| Notice Date: | October 28, 2020                  |
|--------------|-----------------------------------|
| To:          | Ohio Providers                    |
| From:        | CareSource                        |
| Subject:     | Quarter 3 Provider Portal Updates |

## Summary

Your partnership is important to us, and we strive to ensure you are aware of the latest updates to our tools and resources. This network notification highlights recent Provider Portal updates.

## **Provider Portal Updates**

| Exporting Claims                    | A new function has been added to the portal that will allow the you to export<br>claim detail information to Excel from any Claims search page including<br>searching by:                                                                                                    |
|-------------------------------------|----------------------------------------------------------------------------------------------------|
|                                     | <ul> <li>CareSource ID</li> <li>Medicaid ID</li> <li>Member Info</li> <li>Claim Number</li> <li>Patient Number</li> <li>Check Number</li> <li>External Reference Number</li> <li>Search All Claims</li> </ul>                                                                                                    |
|                                     | Once the criteria has been entered to search by, you will be able to click <b>Export Claims List: CSV</b> to export the claim results into Excel.                                                                                                    |
| Search All Claims                   | There is a new option to search claims by, called <u>Search All Claims</u> . This will allow you to search all of your claims by a date range, CareSource ID, and Status. You will type in a <b>Start</b> and <b>End Date</b> and can enter a CareSource ID and Status as optional. This will display all claims with the typed search criteria. |
| Recover Request                     | After submitting a Recovery Request, you will now receive a reference<br>number to check the status of the recovery. You will be able to contact<br>Customer Care one day after the recovery request has been submitted,<br>however, the request can take up to 30 days to process.                                                              |
| Behavioral Health<br>Authorizations | Urine Drug Testing – Qualitative & Quantitative – These two options will no longer display for OH MP and OH MA.                                                                                                    |
|                                     | <ul> <li>Alcohol or Drug Assessment – This option will now display for all plan types.</li> <li>Psychiatric Diagnostic Evaluation – This option will now display for all plan types.</li> </ul>                                                                                                    |

| Prior Authorization Letters   | When viewing a prior outhorization status, you will now be able to see the            |
|-------------------------------|---------------------------------------------------------------------------------------|
| Prior Authorization Letters   | When viewing a prior authorization status, you will now be able to see the            |
|                               | letters associated with the authorization. Once the prior authorization is            |
|                               | located, you can view letters under the <u>Details</u> column by clicking Letters.    |
| Inpatient/Newborn/Observation | An update has been made for the below authorization types to allow the                |
| Prior Authorizations          | provider to select a Care Type for the submission:                                    |
|                               | <ul> <li>Inpatient – The Care Type will be the default, you will not</li> </ul>       |
|                               | have to select a Care Type.                                                           |
|                               | <ul> <li>Newborn Delivery &amp; Observation – This will display the</li> </ul>        |
|                               | Care Type field for you to choose from <u>Elective</u> or_                            |
|                               | <u>Emergency</u> .                                                                    |
| Applied Behavioral Analysis   | This new authorization type will be available when you select <b>Outpatient</b> as    |
|                               | the authorization Care Setting for OH Medicaid and Marketplace.                       |
| Detox & Institute of Mental   | These new authorization types will be available when you select Inpatient             |
| lliness                       | as the authorization Care Setting. These two types will show for all plans.           |
| Dental Provider Login         | The Dental Provider Login link has been updated to allow you to choose to             |
|                               | login into Skygen or DentaQuest to support the new plans beginning                    |
|                               | 1/1/2021. Both links will be available and will direct you on which to select         |
|                               | as not all plans will be transitioned to DentaQuest. The new link to                  |
|                               | DentaQuest will be available beginning <b>10/1/2020</b> .                             |
| Provider Maintenance          | The Provider Maintenance page received a few enhancements including                   |
|                               | changes to the form. Review below for additional details on each update.              |
|                               | • <b>Provider Maintenance Form</b> – The Provider Maintenance form has                |
|                               | been updated to no longer allow the form to be submitted without a                    |
|                               | remittance address. If you attempt to submit the form without a                       |
|                               | remittance address, you will receive an error (shown below) to add                    |
|                               | the remittance. Additionally, the new MA/DSNP plans have been                         |
|                               | added to the maintenance form and will begin showing on                               |
|                               | 10/1/2020 for to select.                                                              |
| Provider Portal Alerts        | The Provider Portal login and home page has an updated design for the                 |
|                               | portal alerts. These new alerts will show at the top of the page. You can             |
|                               | click the <b>Learn More</b> button to see the full description of the alert, as shown |
|                               | below.                                                                                |
| Dispute & Appeal Status       | Previously, when a Dispute or Appeal was filed the status would show                  |
| Dispato & Appeal Otatus       | as " <b>Not Available</b> " when reviewing immediately after submitting. The          |
|                               |                                                                                       |
|                               | status has been updated to now show as " <b>Received – Pending</b> ". This            |
|                               | will give you the most appropriate status the dispute and appeal is in.               |

You can access the CareSource Provider Portal at **CareSource.com** > Login > Provider Portal. Simply enter your username and password (if already a registered user) or submit your information to become a registered user.

OH-Multi-P-317053